Aastra 6739i SIP Phone for MX-ONE

Quick Reference Guide

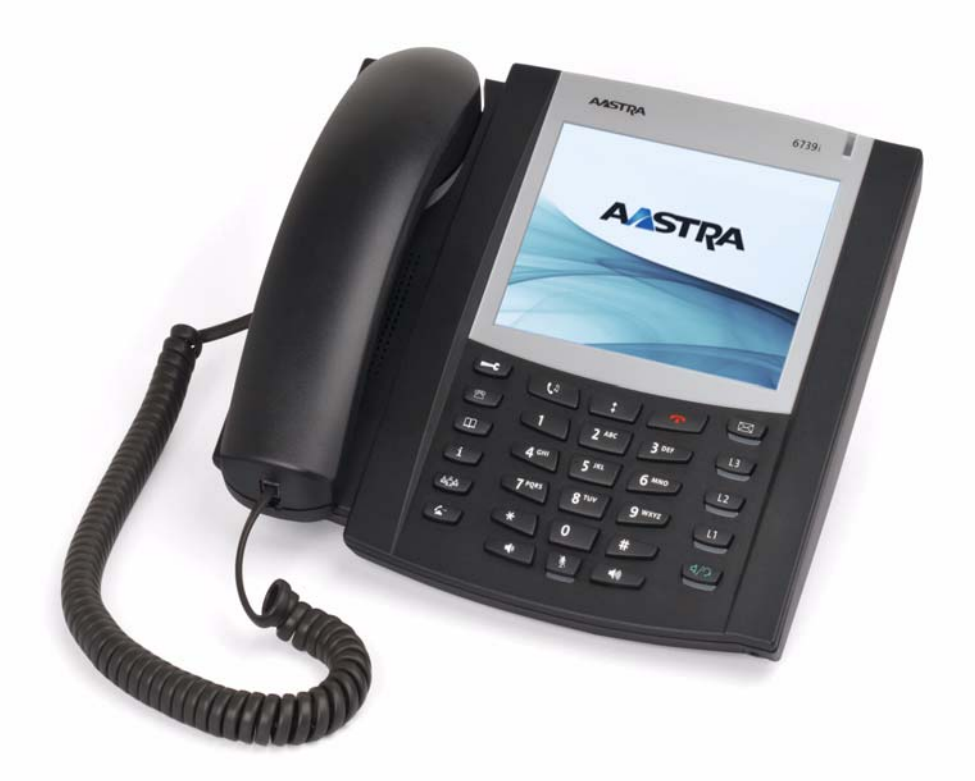

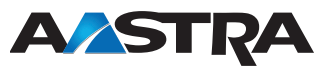

LZT 103 104 R2E © Copyright Aastra Telecom Sweden 2012. All rights reserved.

### Important User Information

### **Copyright**

© Aastra Telecom Sweden AB 2012. All rights reserved.

No parts of this publication may be reproduced, stored in retrieval systems, or transmitted in any form or by any means, electronic, mechanical, photocopying, recording or otherwise, without prior written permission of the publisher except in accordance with the following terms.

When this publication is made available on Aastra media, Aastra gives its consent to downloading and printing copies of the content provided in this file only for private use and not for redistribution. No parts of this publication may be subject to alteration, modification or commercial use. Aastra will not be liable for any damages arising from use of an illegal modified or altered publication.

#### **Trademark**

Aastra is a registered trademark of Aastra Technologies Limited. All other trademarks mentioned herein are the property of their respective owners.

#### **Disclaimer**

While every effort has been made to ensure accuracy, Aastra will not be liable for technical or editorial errors or omissions contained within this documentation. The information contained in this documentation is subject to change without notice.

#### **Declaration of Conformity**

Hereby, Aastra Telecom Sweden AB, SE-126 37 Hägersten, declares that this product(s), is in conformity with the essential requirements and other relevant provisions of the European R&TTE directive 1999/5/EC.

Details to be found at:

[http://www.aastra.com/sdoc](http://www.aastra.com)

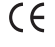

#### **Safety Instructions** Save these instructions.

Read these safety instructions before use!

- **Note:** When using your telephone or connected equipment, the following basic safety precautions should always be followed to reduce risk of fire, electrical shock and other personal injury.
- Follow instructions in the equipment's user guide or other documentation.
- Always install equipment in a location and environment for which it is designed.
- For mains powered telephones: Only operate with the mains power voltage indicated. If you are uncertain of the type of power supplied to the building, consult property management or your local power company.
- For mains powered telephones: Avoid placing the telephone's power cable where it can be exposed to mechanical pressure as this may damage the cable. If the power supply cord or plug is damaged, disconnect the product and contact qualified service personnel.
- Do not make any changes or modifications to equipment without seeking approval from the party responsible for compliance. Unauthorized changes or modifications could void the user's authority to operate the equipment.
- Do not use the telephone to report a gas leak in the vicinity of the leak.
- Do not spill liquid of any kind on the product or use the equipment near water, for example, near a bathtub, washbowl, and kitchen sink, in a wet basement or near a swimming pool.
- Do not insert any object into equipment slots that is not part of the product or auxiliary product.
- Do not disassemble the product. Contact a quali-fied service agency when service or repair work is required.
- Do not use a telephone (other than cordless type during an electrical storm).

#### **Disposal of the product**

Your product should not be placed in municipal waste. Please check local regulations for disposal of electronic products.

#### **Power Adapters**

The phone can be powered either from a 48 V DC power adapter (sold separately) or via the network (PoE according to IEEE 802.3af).

### Recommended power adapters

• D0023-1051-02-75 (North America)

• D0023-1051-00-75 (Universal)

### Aastra 6739i Quick Reference Guide

This Quick Reference Guide includes short descriptions on how to use the basic features of the IP phone Aastra 6739i when used with a MX-ONE system. More features and technical requirements are available in the User Guide.

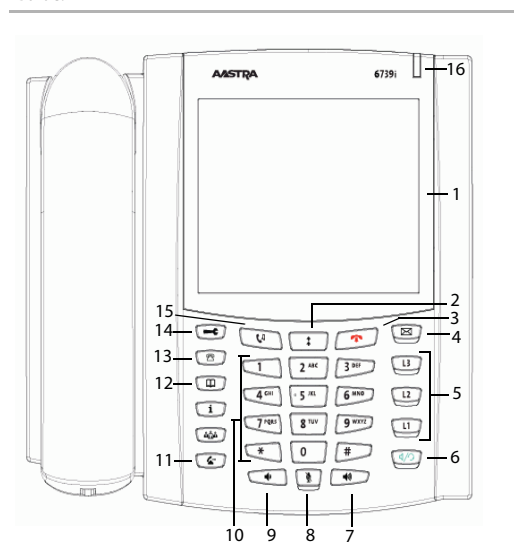

The complete User Guide is available in electronic format on [www.aastra.com](http://www.aastra.com)

Read the safety instructions before use!

- 1 Color LCD touch screen
- 2 Outgoing calls list
- 3 Clear key. To clear an ogoing call or to return to idle mode
- 4 Voice mail key
- 5 Line keys
- 6 Loudspeaker/Headset toggle key
- 7 Increase volume
- 8 Mute key
- 9 Decrease volume
- 10 Keypad
- 11 Transfer key
- 12 Local Directory key
- 13 Callers list
- 14 Options key
- 15 Hold/Unhold key
- 16 Message waiting lamp

### Display screen

The display is a Color LCD touch screen.

#### **Side parts**  Shows the shortcut softkeys **of the display**

**Top part of the display** Shows phone number and name of the user, calling- or called party, time and date, icons. May also show a picture of the other party.

**Bottom part of the**  Softkeys for call services, e.g. Dial, Hold.**display** The number of missed incoming calls.

Aastra 6739i Quick Reference Guide

### Log on and Log Off

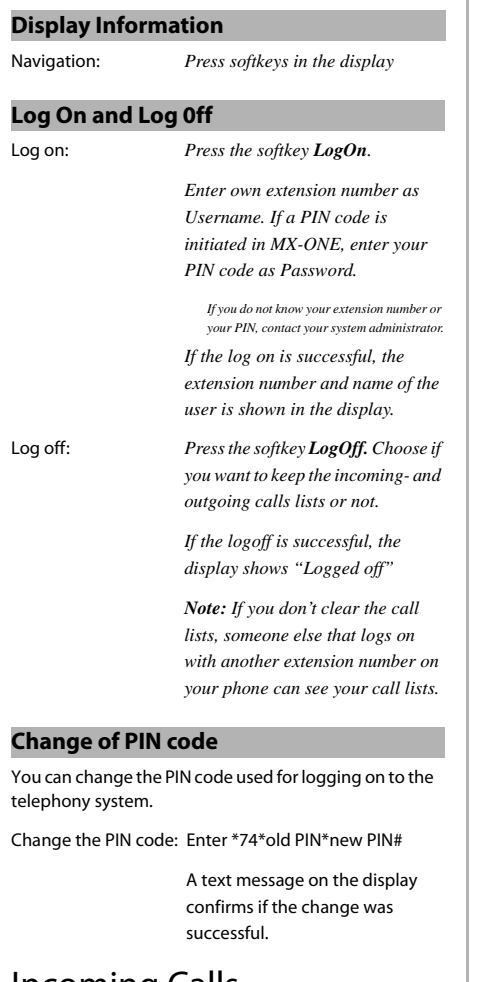

### Incoming Calls

### **Answer Calls**

Answer: **or softkey Answer** Handsfree mode: *Press handsfree key* 

# Incoming Calls

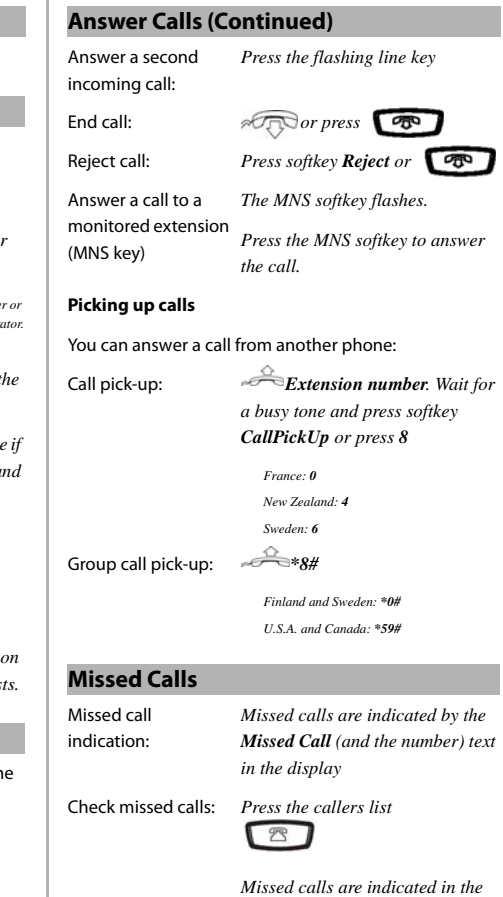

*list by a "!"-sign.*

# Outgoing Calls

### **Make Calls**

To make a call in discreet mode (without loudspeaker), just lift the handset before or after dialling the number.

Internal calls: *Extension number Press softkey Dial*

### Outgoing Calls

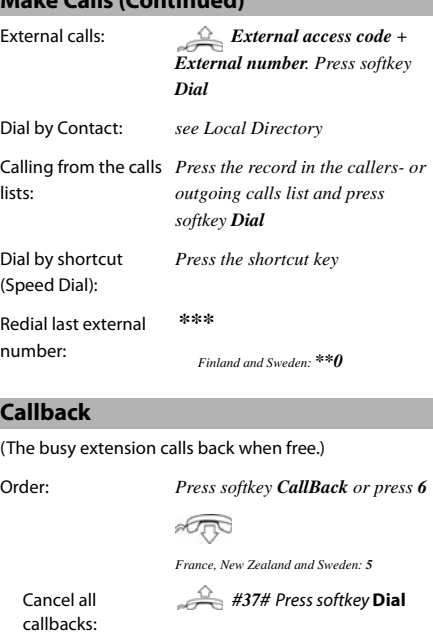

Cancel single callback: *#37\****extension number***#*

**PORT** *U.S.A. and Canada: #6\*...*

### **Call Waiting**

Cancel call waiting:

(A call waiting signal is sent to the busy number)

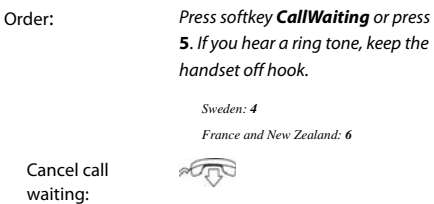

### **Call Waiting (Continued)**

**Make Calls (Continued)** (Call Waiting signal is indicated on line 2 ( $\boxed{12}$ ) during an ongoing call on line 1.)

Answer: Press 2

### **Intrusion**

(Intrude a busy extension to ask the party to hang up.)

Activate: *Press softkey Intrusion or press* **4**

*France, New Zealand and Sweden: 8*

### **Bypass**

(Bypass Diversion (e.g. Follow-me) on a specific extension.) Activate: *\*60\* Desired number #*

*U.S.A. and Canada: \* 1 \*...*

### During Calls

### **Put on Hold**

Ongoing call: Press **CM** or softkey **Hold** Resume a call: Press **CM** or softkey **Hold** 

### **Inquiry**

Ongoing call: Press  $\left( \begin{array}{cc} \bullet \end{array} \right)$ , enter the number to the 3rd party, press  $\Box$ and wait for answer.

Switch between calls: Press the line key that holds the call you want to retrieve.

again

### **Conference**

Ongoing call: Press a free **Line** key and call 3rd

party, after answer press the **Conference** softkey

Repeat to add more participants.

### Aastra 6739i Quick Reference Guide

### **Transfer**

Ongoing call: *Press*  $\left\{ \begin{array}{c} \leftarrow \end{array} \right\}$ , enter the number *to the 3rd party and press . Press* **4** *again (either before or after answer) to transfer the call.*

### **Encrypted call**

Ongoing call: When a padlock is shown in the display, the speech is encrypted to and from the phone.

### Diversion

### **Follow-me**

**Order Follow-me and External Follow-me**

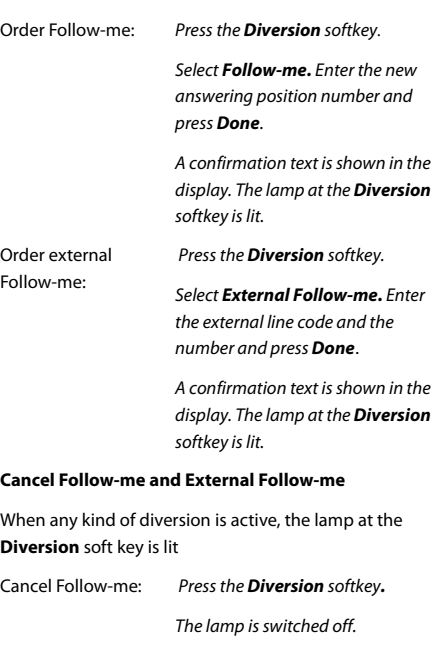

Cancel External Follow-me: Press the **Diversion** softkey**.** The lamp is switched off.

### **Individual Do Not Disturb (DND)**

You can activate this feature when you don't want to be disturbed. Then anyone trying to call you will get busy or will be forwarded to the diversion position if it is defined by the system administator.

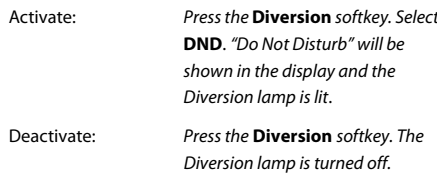

### **Group Do Not Disturb**

From an extension with a certain class of service it is possible to set do not disturb for a group of extensions. .<br>Calls to the extensions in the group will not be indicated.

Order group do not distrurb:

**\* 25\*group number#** Press **Dial***.*

Germany, South Africa, North America: **\*28\*group number**#

Cancel: **# 25\*group number#**

Press **Dial**

Germany, South Africa, North America: **#28\*group number**#

### **Divert**

You can activate this feature when you want your calls to be forwarded to a predefined answering position. This feature is only available if the system administrator has enabled it.

Aastra 6739i Quick Reference Guide

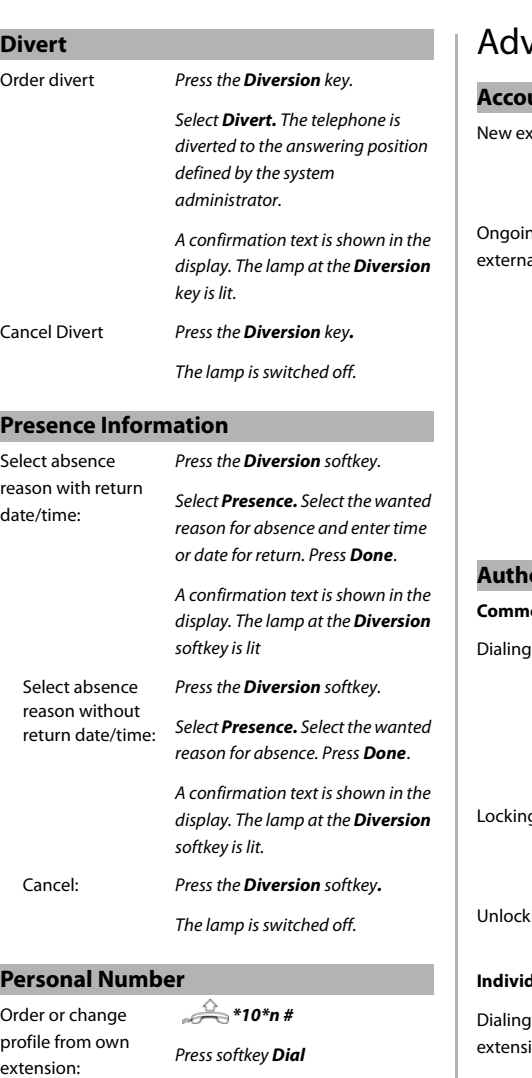

 $n =$  the desired profile number

Press softkey **Dial**

### **vanced Features**

### **Account Code** New external call: **\*61\*Account code#** external number. Norway and Finland: **\*71\*...** ng al call: Press<sup>CO</sup> Press a free **Line** key and Dial **\* 61 \* Account code#** and wait for confirmation tone for valid code. Clear the line used for entering the account code. Press the **Line** key that holds the call Norway and Finland: **\*71\*... Authorization Code Common Authorization Code** Dialing: **\*72\* Authorization code #** Press **Dial** and wait for verification tone. Dial external number. *Canada and U.S.A: \*6\*... Austria, Germany, The Netherlands: \*75\*...* Locking extension: **\*73\* Authorization code #** Press **Dial** *Canada and U.S.A: \*71\*...* Unlocking extension: **#73\* Authorization code #** Press **Dial Individual Authorization Code** I from own ion: **\*75\* Authorization code #** Press **Dial** and wait for verification tone. Dial external number. *Austria, Germany, The Netherlands: \*72\*...*

5 MX-ONE – Aastra 6739i

Cancel: **#10#**

Aastra 6739i Quick Reference Guide

### **Authorization Code (Continued)**

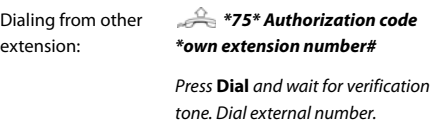

*Austria, Germany, The Netherlands: \*72\*...*

Locking extension: **\*76\*Authorization code #**

Press **Dial** 

**#001#**

Unlocking extension: **#76\*Authorization code #**

### **General Deactivation**

Deactivate all activated features:

Press **Dial** U.S.A. and Canada: **\*0#**

Press **Dial**

### **Boss Secretary**

In this section, it is assumed that a personal number list 1 (profile 1) and a personal number list 2 (profile 2) are set up in MX-ONE. Profile 1 includes the number of the secretary. Profile 2 has not the secretary's number included.

#### Abbreviations:

Extension number of the boss: <Boss num>

Extension number of the secretary: <Secr num>

Personal Number: PEN

Activate the Boss Secretary feature on the secretary's telephone.

### Press the PEN softkey

The lamp at the PEN softkey is lit and the text **Profile status change for <Boss num> ordered** is briefly shown in the display

The calls to the boss, are announced on the secretary's telephone and the display shows **Via: <Boss num>**

### **Boss Secretary(Continued)**

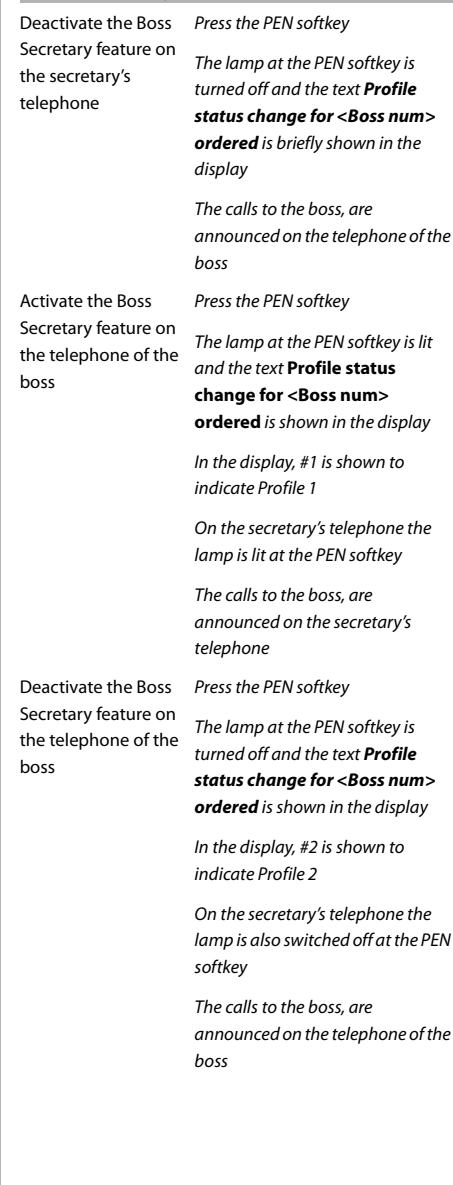

### **Shared Call Appearance (SCA)**

The SCA feature allows a group of terminals to control the incoming and outgoing calls on a common line.

Your extension number can be reperesented on a SCA key on other extensions in your work group. Any member can answer calls to your SCA line and make outgoing calls on the SCA line.

A member that have an active call, can put the call on hold and it can be retrived from any member in the group. This is a simple way to exchange/move calls between the members

Any memeber in the work group can initiate a conference by barge into an active SCA line. This feature is enabled by the system administrator.

If your phone is monitoring other members with SCA lines, these SCA lines are represented on L3 or on softkeys

#### **Lamp indications:**

Main rule: Green light when it is your call. Red light when somebody else in the SCA group has the active call. The table below describes the L1-L3 keys and the soft keys used for SCA:

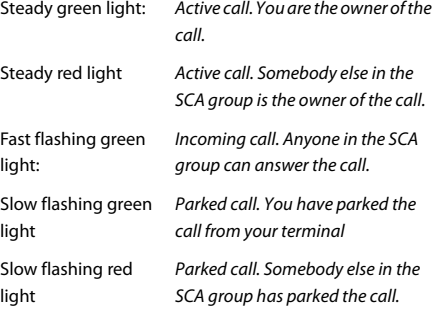

#### **Traffic cases:**

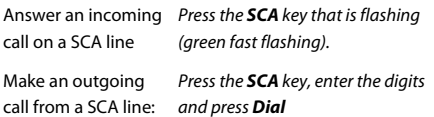

7 MX-ONE – Aastra 6739i

### **Shared Call Appearance (SCA)**

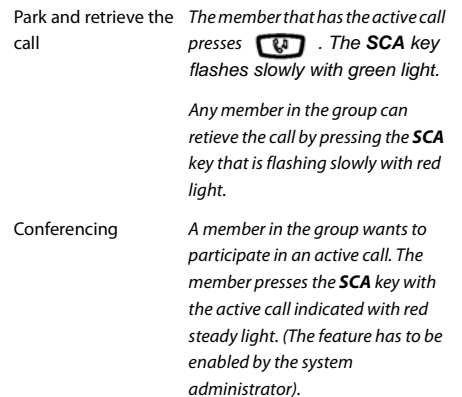

#### **Extra Directory Number (EDN)**

The system administrator can assign one or several extra directory numbers (lines) to your telephone. The extra directory number is represented on a line key or a soft key

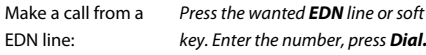

Answer a call to an EDN line: Press the **EDN** key that is flashing.

#### **Monitored Extension Number (MNS)**

This feature is also called Busy Lamp Field (BLF).

One or several extensions can be monitored on softkeys on your telephone.

When there is a call to a monitored extension, the sofkey flashes in red. If the monitored extension has a call, the sofkey change color to steady red.

A MNS sofkkey has the icon  $\overline{\nabla}$  to the left of the label or number

Answer a call to a **MNS** key:

Touch the **MNS** softkey that flashes.

Make a call to a monitored extension: Touch the **MNS** softkey. Aastra 6739i Quick Reference Guide

### **Call Park Pool**

You can park a call and transfer the call to a specific directory number (also called Call Park Pool) and any extension can pick up the call. If the call is not picked up within a few minutes, your extension will be recalled.

Transfer the call to the call park pool:

You have an active call.

Press the  $k$  key to put the call on hold. Dial the number to the call park pool. Note the number (here called B-number) that shows up on the display.

Press the  $k$  key to transfer the call.

Inform the person that shall take the call that he/she shall pickup the call on number (B-number).

Pick up a call that is parked in the call park pool

Dial the B-number that you received from your collegue. When you hear the busy tone press **CallPickUp** to pick up the call

#### **Intercom**

The system adminstrator can initiate an intercom connection on a softkey on your phone. When you press the key, a call is set up towards a predefined party and it is answered automatically.

Initiate an Intercom Press the Intercom softkey. call:

call

Answer an Intercom The Intercom key is flashing, a ring signal is heard and the call is answered automatically.

> You hear the other party in the speaker, but the other party cannot hear you and the mute key is lit.

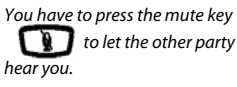

### Voice Mail

### **Messages/Voice Mail**

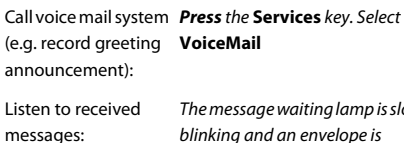

ng lamp is slowly blinking and an envelope is displayed when there is a pending message.

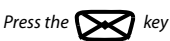

### Settings in the Telephone

### **Shortcut Keys**

Some shortcuts can be programmed by the user, while others require administrator rights. The user shall normally only program speed dial keys.

Do not program shortcut on softkeys 1-8, because these keys may be overwritten by the system.

The figure below shows the key numbering which is shown after pressing **and then touch Softkeys:** 

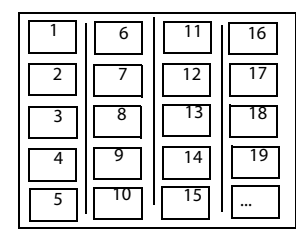

The system administrator can program keys from key number 9 and upwards with speed dial or monitoring numbers. Check with the system administrator which policy that is valid in the exchange in your company.

The shortcuts are shown as the softkeys on the sides of the screen in idle mode.

Program a new shortcut:

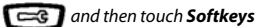

Touch the softkey to add. Available softkeys are from key number 9 and upwards

Set Type = **Speeddial,** enter the **label** and the **number**

Edit a shortcut: **and then touch Softkeys** 

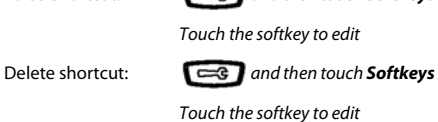

Choose type **None**

### Settings in the Telephone

### **Shortcut Keys(Continued)**

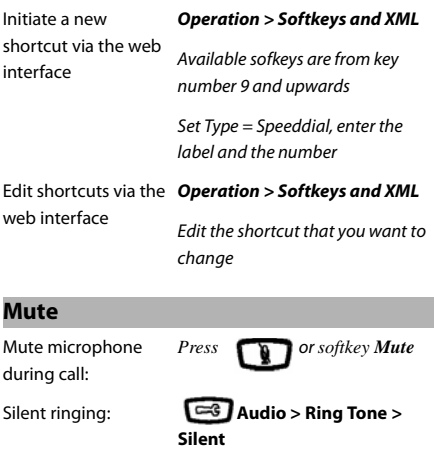

*Note: The ring signal is switched off permanently*

⊂गक

### **Volume**

Adjust the listening volume of the: *Press*

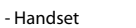

- Headset

- Ringer

- Hands-free

Aastra 6739i Quick Reference Guide

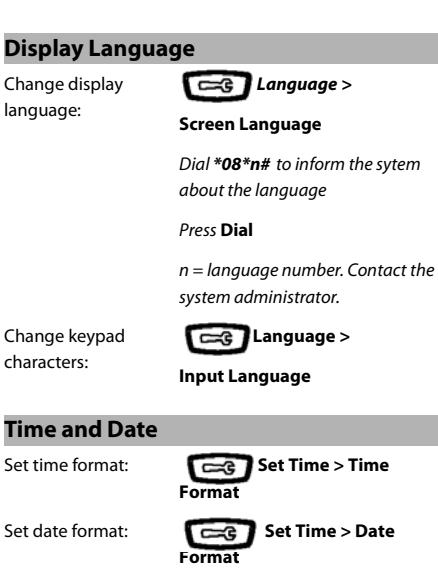

### **Directories**

### **Corporate Directory**

The system administrator will most likely have set **CorpDir** on a softkey.

### Directories

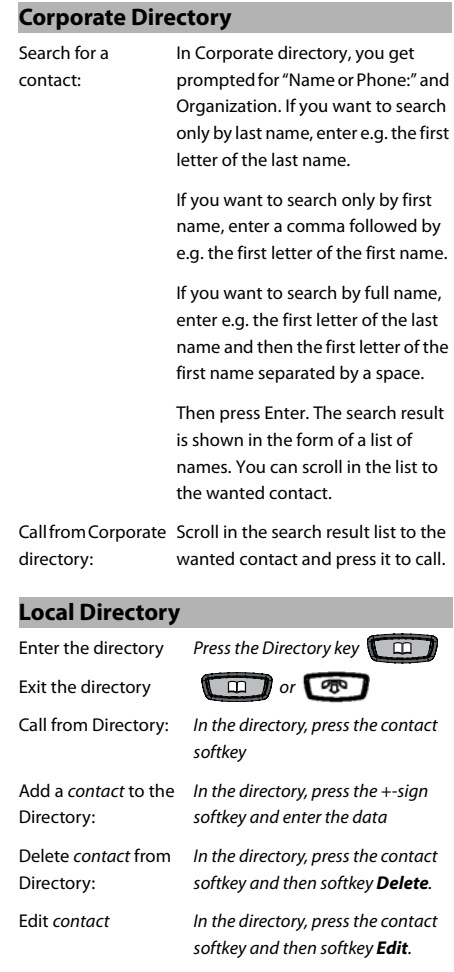

Aastra 6739i Quick Reference Guide

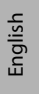

### Web Interface

### **Using the Web Interface**

Log On: Open a web browser on your PC and enter the phone's IP address in the address field. Enter

userid: user

password: blank is the default password

Find out the

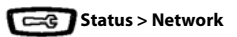

phone's IP address: Enter the IP address into the address field in the web browser in your PC

### Aastra 6739i Quick Reference Guide

### **FCC Statement (U.S.A.)**

This equipment has been tested and found to comply with the limits for a Class B digital device, pursuant to Part 15 of the FCC rules.

These limits are designed to provide reasonable protection against harmful interference in a residential installation. This equipment generates, uses and can radiate radio frequency energy and, if not installed and used in accordance with the instructions, may cause harmful interference to radio communications. However, there is no guarantee that interference will not occur in a particular installation. If this equipment does cause harmful interference to radio or television reception, which can be determined by turning the equipment off and on, the user is encouraged to try to correct the interference by one or more of the following measures:

• Reorient or relocate the receiving antenna.

• Increase the separation between the equipment and receiver.

• Connect the equipment into an outlet on a circuit different from that to which the receiver is connected.

---------------------------------------------------------------------------

• Consult the dealer or an experienced radio/TV technician for help.

HAC (Hearing Aid Compatible)

Aastra develops and delivers innovative and integrated solutions that address the communication needs of businesses, small and large, around the world.

Subject to change without prior notice. For questions regarding the product, please contact your Aastra Certified Sales Partner. Also visit us on [www.aastra.com](http://www.aastra.com)

© Aastra Telecom Sweden AB 2012. All rights reserved. LZT 103 104 R2E